## Saving Attachments to OneDrive from Web Outlook

1. Select the email that contains the attachment and click on the attachment.

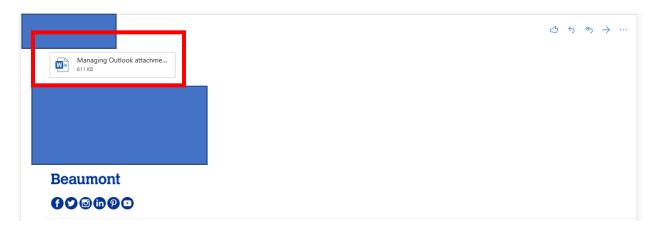

2. Select "Save to OneDrive"

| Word | tachments in a We_ 🖉 Edit and reply 🛓 Downloa 🖓 Save to OneDrive Managing O | r 📓 Accessibility Mode | Print 🔎 Find | Immersive Reader •••• | Draft KB - Managing Outlook Attachments in a Web Bro<br>wser | ₿ 5∨ |
|------|-----------------------------------------------------------------------------|------------------------|--------------|-----------------------|--------------------------------------------------------------|------|
|      | Managing Outlook attachments in a Web Browse                                | :                      |              |                       |                                                              |      |
|      |                                                                             |                        |              |                       |                                                              |      |
|      |                                                                             |                        |              |                       |                                                              |      |
|      |                                                                             |                        |              |                       |                                                              |      |
|      |                                                                             | _                      |              |                       |                                                              |      |
|      | Beaumont Office Environmen                                                  |                        |              |                       |                                                              |      |
|      |                                                                             |                        |              |                       |                                                              |      |

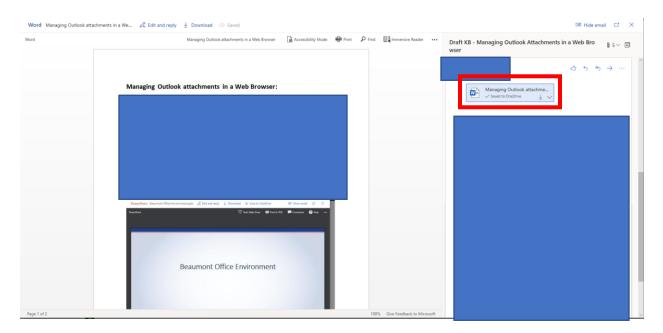

## 3. Underneath the attachment now you will see "Saved to OneDrive"

- 4. Open your web browser and go to portal.office.com and sign in using your Beaumont email address.
- 5. Select the OneDrive icon.

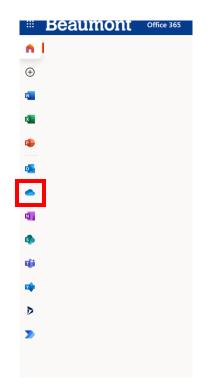

## 6. Select Attachments.

|                                                                       | + New ∨ ↑ Upload ∨ 🤤 Sync | ₽8 Automate ∨                |                                 |                            |                       |
|-----------------------------------------------------------------------|---------------------------|------------------------------|---------------------------------|----------------------------|-----------------------|
| 🗅 My files                                                            |                           |                              |                                 |                            |                       |
| 3 Recent                                                              | My files                  |                              |                                 |                            |                       |
| g <sup>R</sup> Shared                                                 | My mes                    |                              |                                 |                            |                       |
| 🗑 Recycle bin                                                         | 🗋 Name 🖂                  | Modified $^{\smallsetminus}$ | Modified By $^{\smallsetminus}$ | File size $\smallsetminus$ | Sharing               |
| Shared libraries                                                      | Attachments               | About an hour ago            |                                 | 2 items                    | Private               |
| Beaumont IT - Clinical Ser                                            | CTIs(Excel).xlsx          | August 7, 2020               |                                 | 17.0 KB                    | g <sup>R</sup> Shared |
| <ul> <li>oneChart Education</li> <li>Beaumont - Change Man</li> </ul> | Document.docx             | September 3, 2020            |                                 | 10.8 KB                    | Private               |
| <ul> <li>Integration Solutions</li> </ul>                             | Document1.docx            | December 29, 2020            |                                 | 10.8 KB                    | Private               |
| Legacy Intranet Forms                                                 | test.docx                 | July 23, 2020                |                                 | 11.6 KB                    | Private               |
| Duo 2FA Project                                                       |                           |                              |                                 |                            |                       |
| A oneChart Ambulatory Edu                                             |                           |                              |                                 |                            |                       |
| SharePoint Self-Service                                               |                           |                              |                                 |                            |                       |
| More libraries                                                        |                           |                              |                                 |                            |                       |

7. Under Attachments, you will find the document you downloaded.

| My files                                       |          |                                |                 |                  |                                 |                  |         |  |
|------------------------------------------------|----------|--------------------------------|-----------------|------------------|---------------------------------|------------------|---------|--|
| ③ Recent                                       | M. Cl.   | × 4.0 I - 1                    |                 |                  |                                 |                  |         |  |
| g <sup>R</sup> Shared                          | iviy mes | > Attachments                  |                 |                  |                                 |                  |         |  |
| Recycle bin                                    | Ľ        | ) Name 🖂                       | N               | lodified $\vee$  | Modified By $^{\smallsetminus}$ | File size $\vee$ | Sharing |  |
| Shared libraries                               | •        | IT Job Aid- Identify Assignmer | t Creator.pdf A | bout an hour ago |                                 | 967 KB           | Private |  |
| <ul> <li>Beaumont IT - Clinical Ser</li> </ul> | ģ        | Managing Outlook attachmen     | ts in a Web B A | bout an hour ago |                                 | 611 KB           | Private |  |
| <ul> <li>oneChart Education</li> </ul>         |          |                                |                 |                  |                                 |                  |         |  |
| Beaumont - Change Man                          |          |                                |                 |                  |                                 |                  |         |  |
| Integration Solutions                          |          |                                |                 |                  |                                 |                  |         |  |
| Legacy Intranet Forms                          |          |                                |                 |                  |                                 |                  |         |  |
| Duo 2FA Project                                |          |                                |                 |                  |                                 |                  |         |  |
| At oneChart Ambulatory Edu                     |          |                                |                 |                  |                                 |                  |         |  |
| SharePoint Self-Service                        |          |                                |                 |                  |                                 |                  |         |  |
| More libraries                                 |          |                                |                 |                  |                                 |                  |         |  |
| Create shared library                          |          |                                |                 |                  |                                 |                  |         |  |